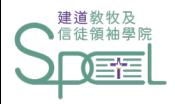

# 建道神學院學生網上系統 註冊科目指引

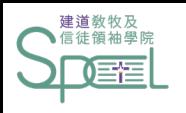

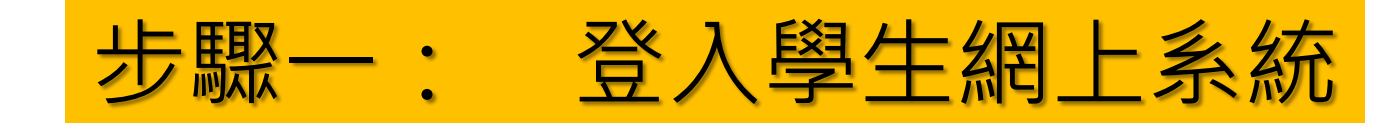

#### <https://eservice.abs.edu/studentportal/>

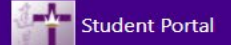

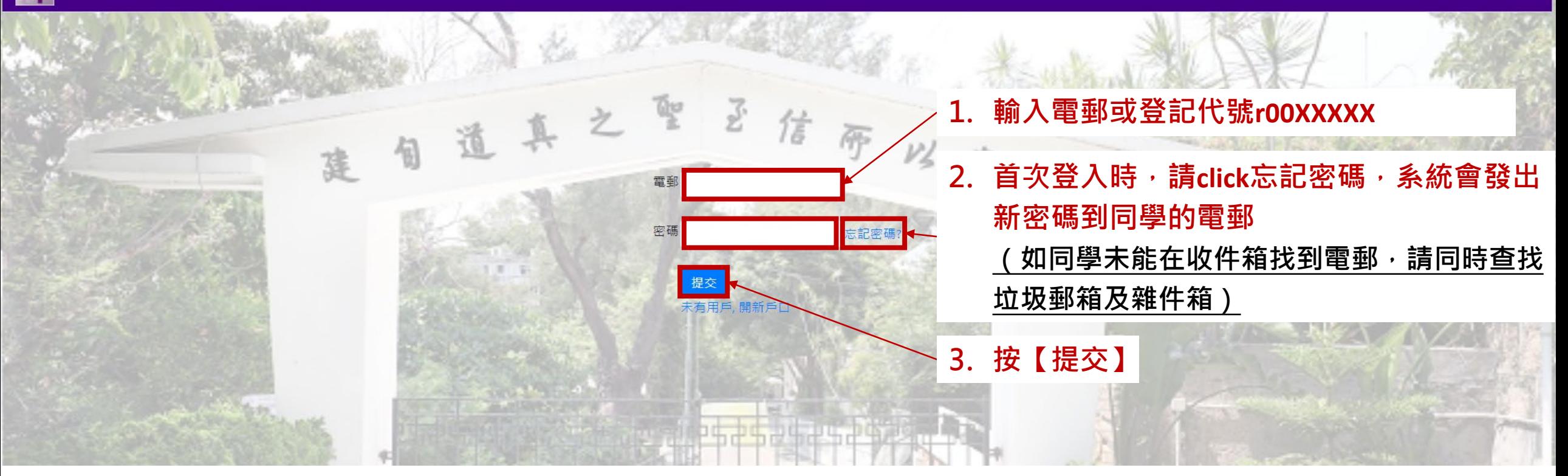

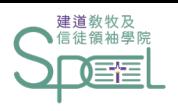

**Student Portal** 

А

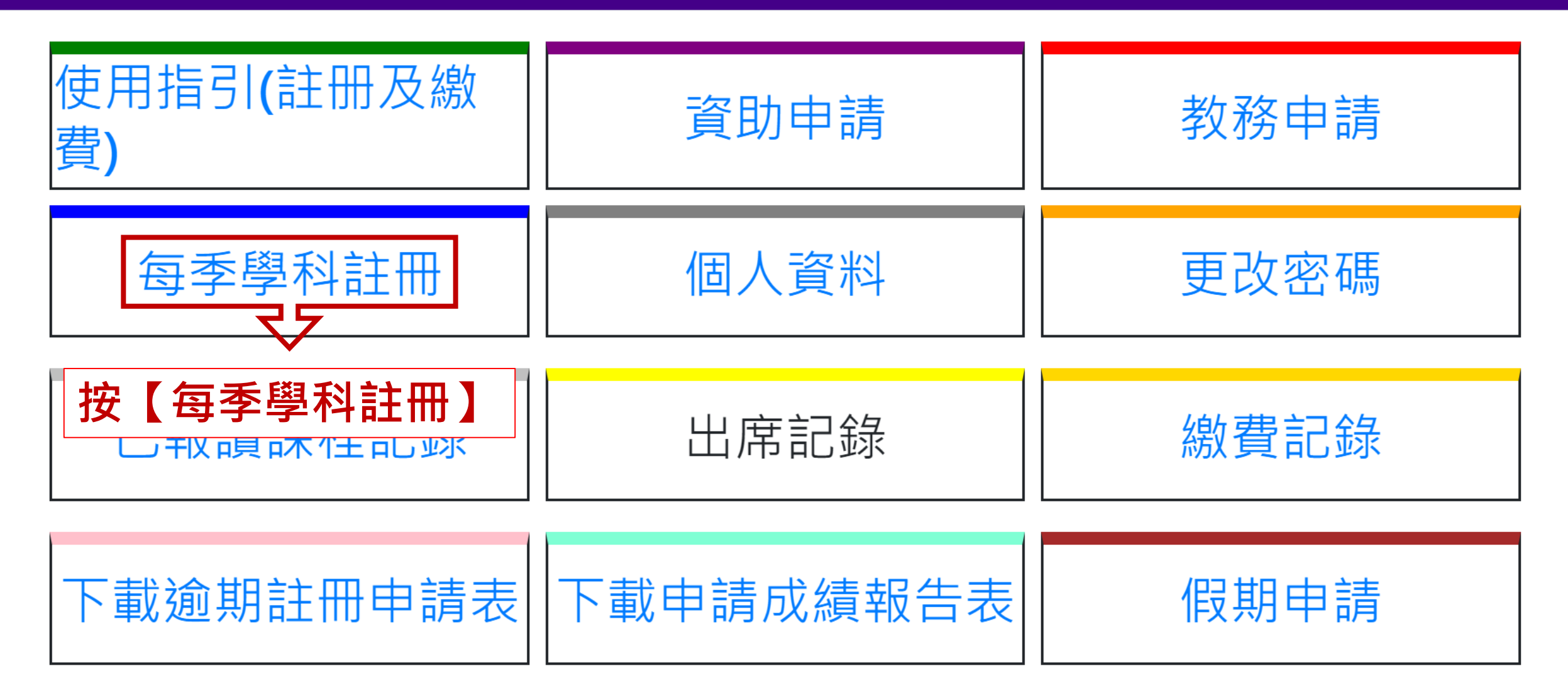

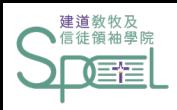

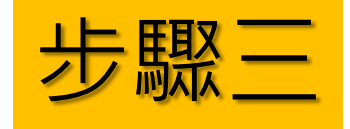

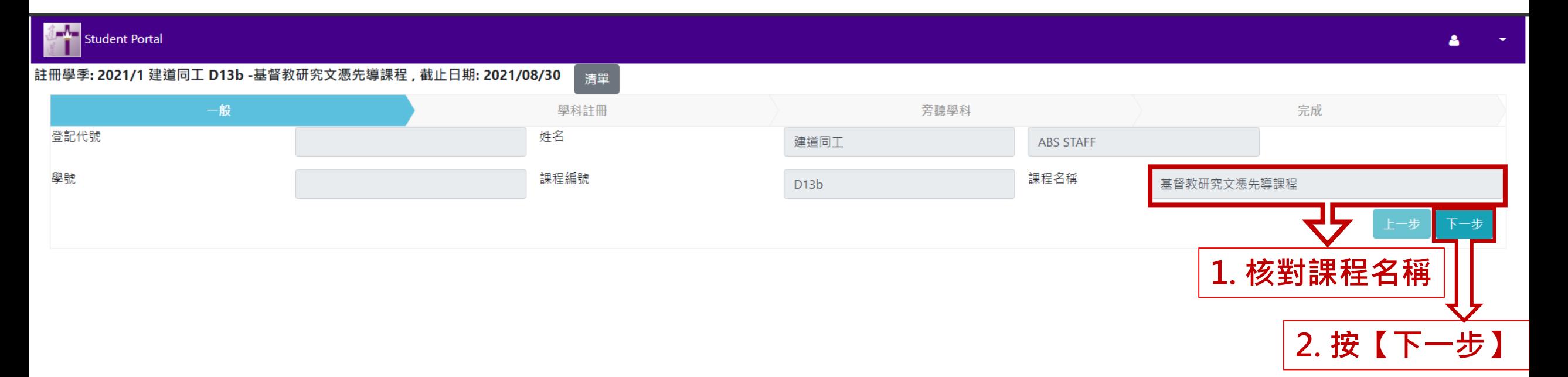

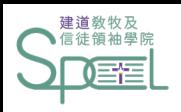

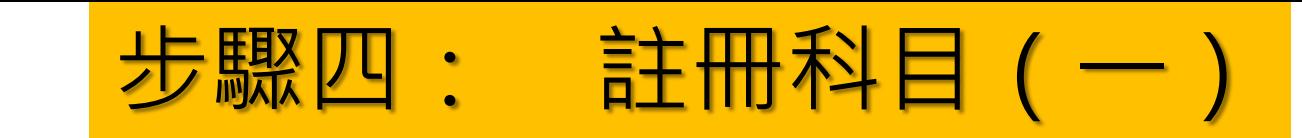

Student Portal

註冊學季: 2021/1 建道同工 D13b -基督教研究文憑先導課程,截止日期: 2021/08/30 清單

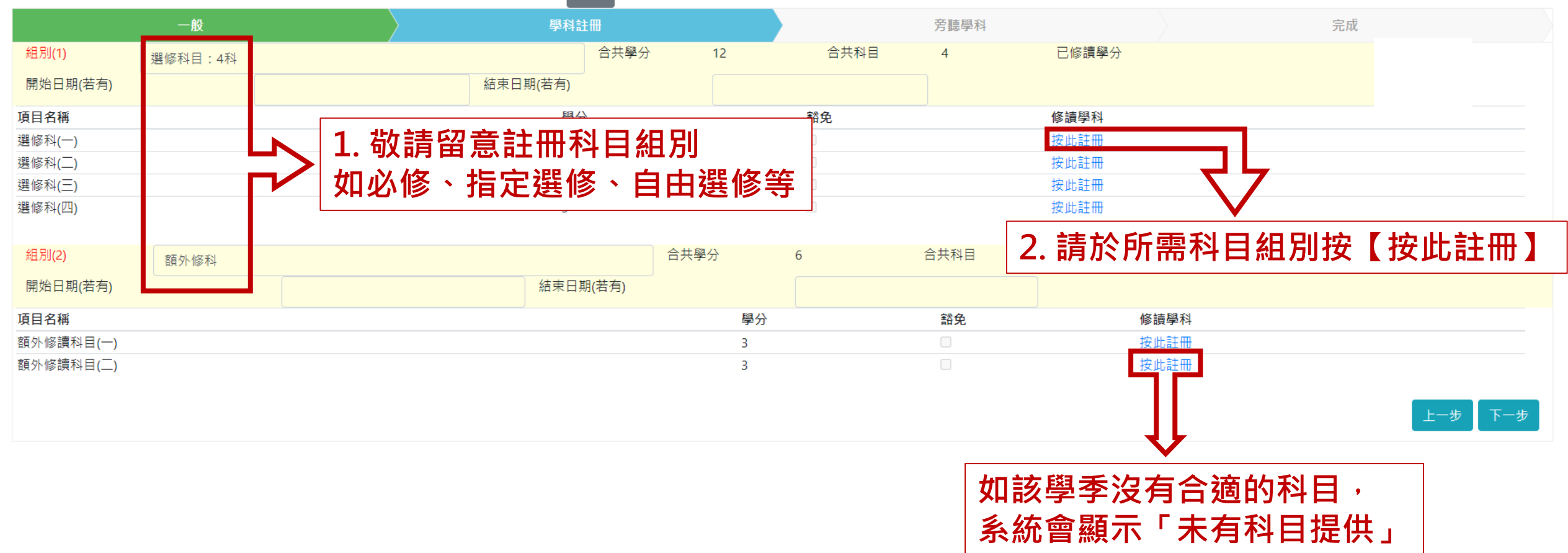

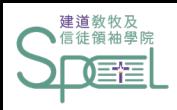

步驟四: 註冊科目(二)

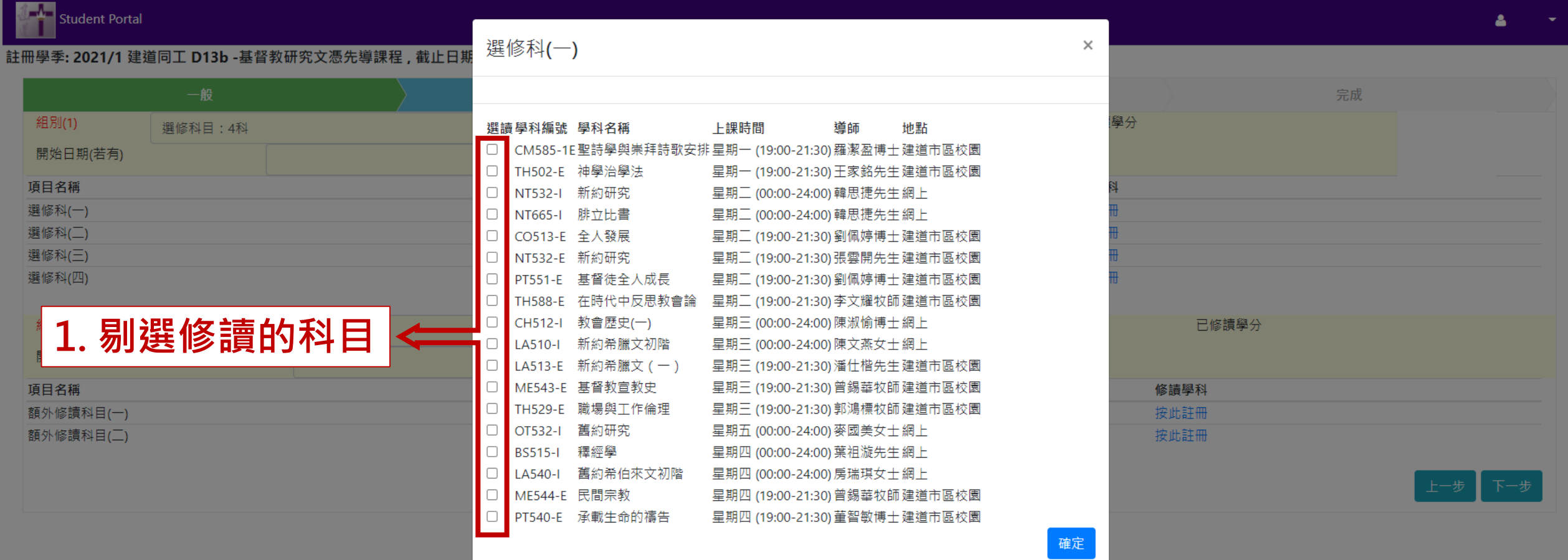

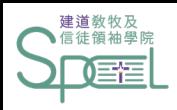

步驟四: 註冊科目(三)

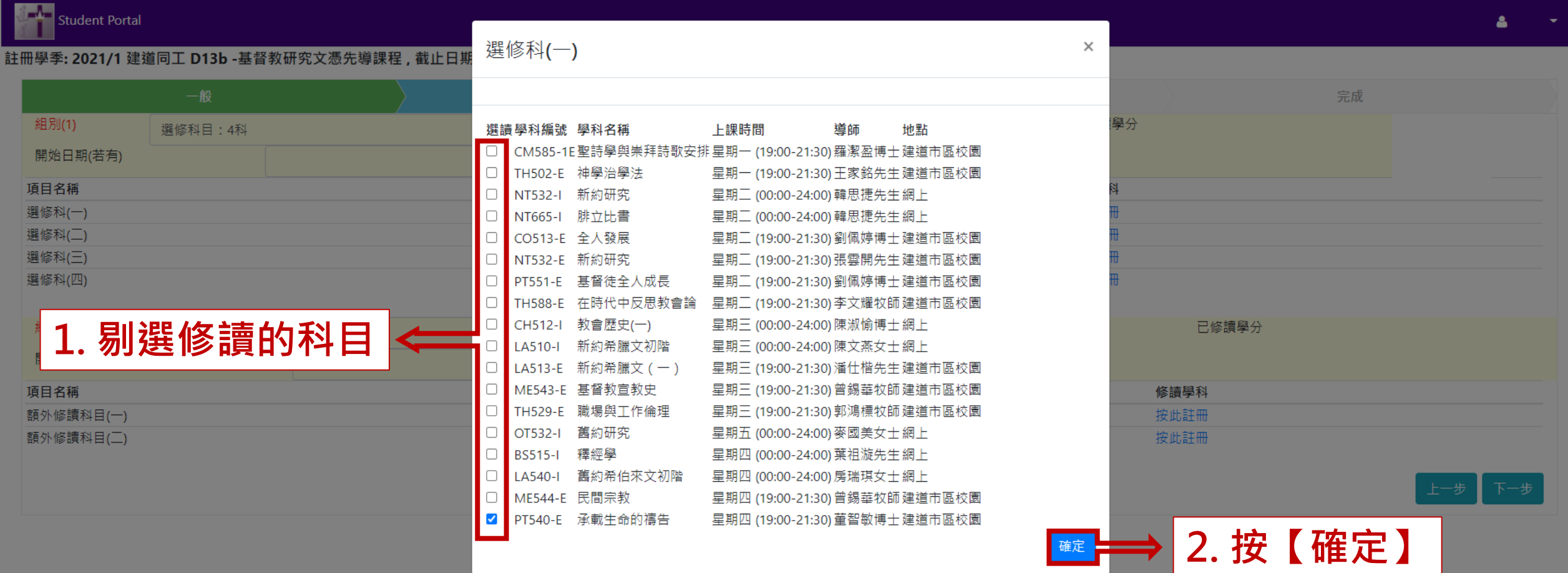

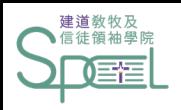

# 步驟四: 註冊科目(四)

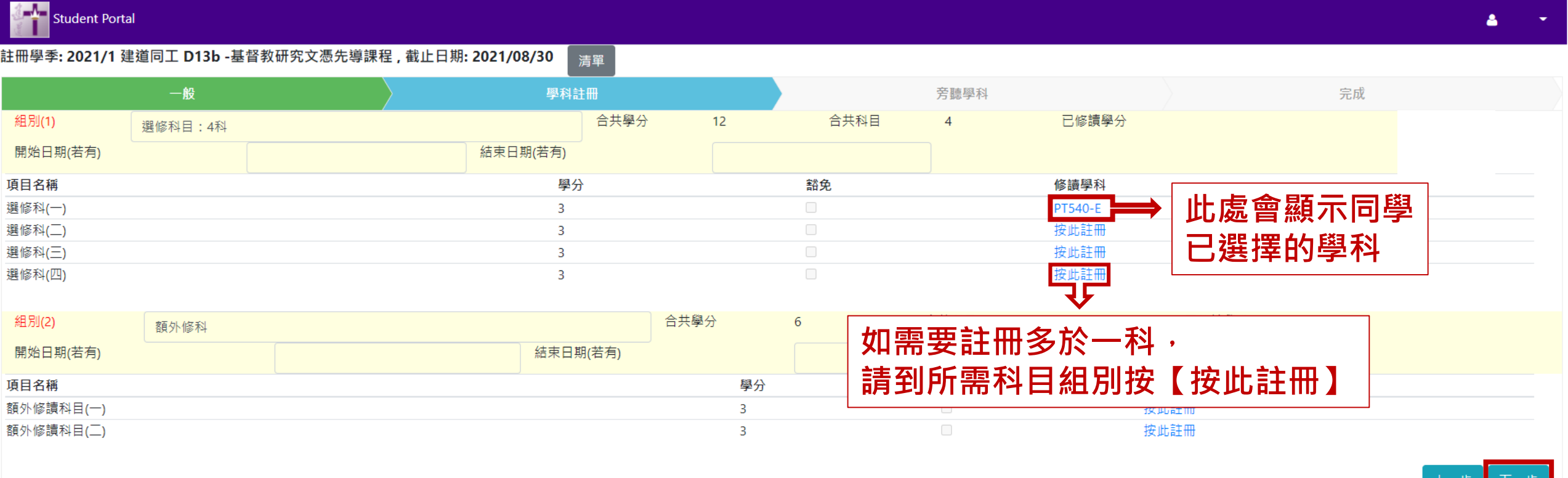

**註冊完成後**

**按【下一步】**

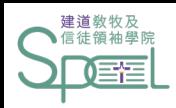

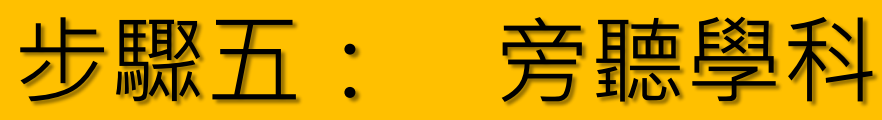

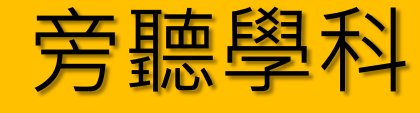

Student Portal

註冊學季: 2021/1 建道同工 D13b -基督教研究文憑先導課程 , 截止日期: 2021/08/30 清單

|    |                | __         |      |                   |      |       |        |  |
|----|----------------|------------|------|-------------------|------|-------|--------|--|
|    | 一般             |            | 學科註冊 |                   | 旁聽學科 |       | 完成     |  |
| 旁聽 | 學科編號           | 學科名稱       |      | 上課時間              |      | 導師    | 地點     |  |
|    | CM585-1E       | 聖詩學與崇拜詩歌安排 |      | 星期一 (19:00-21:30) |      | 羅潔盈博士 | 建道市區校園 |  |
|    | <b>TH502-E</b> | 神學治學法      |      | 星期一 (19:00-21:30) |      | 王家銘先生 | 建道市區校園 |  |
|    | CO513-E        | 全人發展       |      | 星期二 (19:00-21:30) |      | 劉佩婷博士 | 建道市區校園 |  |
|    | <b>NT532-E</b> | 新約研究       |      | 星期二 (19:00-21:30) |      | 張雲開先生 | 建道市區校園 |  |
|    | PT551-E        | 基督徒全人成長    |      | 星期ニ (19:00-21:30) |      | 劉佩婷博士 | 建道市區校園 |  |
|    | <b>TH588-E</b> | 在時代中反思教會論  |      | 星期二 (19:00-21:30) |      | 李文耀牧師 | 建道市區校園 |  |
|    | LA513-E        | 新約希臘文(一)   |      | 星期三 (19:00-21:30) |      | 潘仕楷先生 | 建道市區校園 |  |
|    | ME543-E        | 基督教宣教史     |      | 星期三 (19:00-21:30) |      | 曾錫華牧師 | 建道市區校園 |  |
|    | <b>TH529-E</b> | 職場與工作倫理    |      | 星期三 (19:00-21:30) |      | 郭鴻標牧師 | 建道市區校園 |  |
|    | <b>ME544-E</b> | 民間宗教       |      | 星期四 (19:00-21:30) |      | 曾錫華牧師 | 建道市區校園 |  |

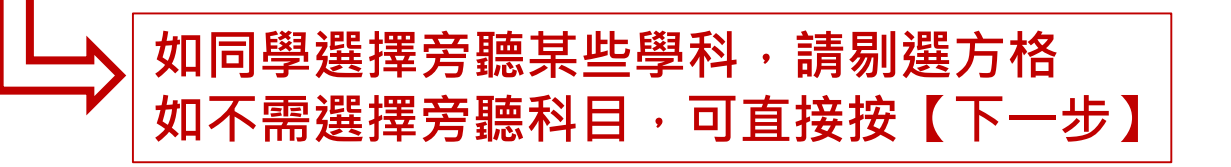

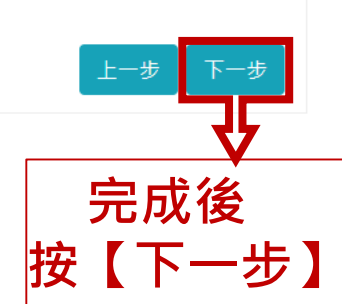

8

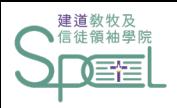

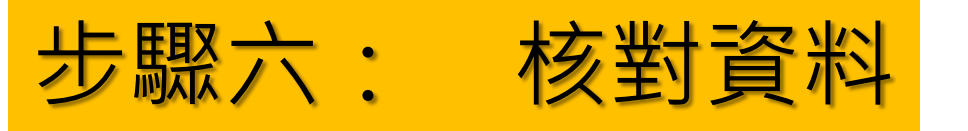

#### Student Portal

註冊學季: 2021/2 建道同工 M41 -基督教研究碩士 (兼讀), 截止日期: 2021/12/02 清單

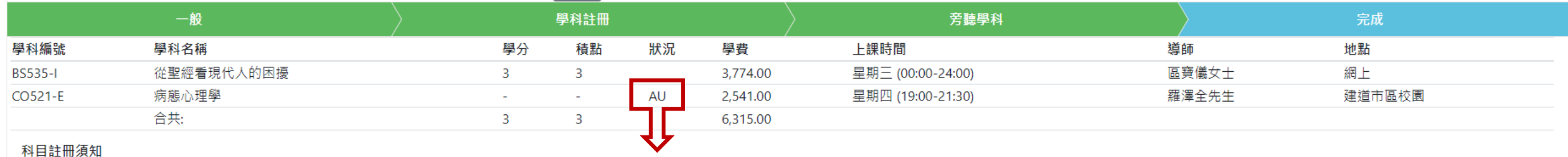

1. 所有學費須於每季開課\*前繳付。

「AU」代表註冊該科為旁聽

2. 科目一經註冊及繳費, 所報科目均不能修改, 學費亦不能轉讓或退回。 3. 所有科目註冊必須於每季註冊期內辦理,註冊期後的「逾期註冊」將逐科收取行政費用。

4. 如同學開課\*後退選科目或將科目轉為旁聽,已繳學費將不獲退回;學院亦會向同學追回該科未繳之全部學費。

#### \*每季開課日期請參考學院院曆

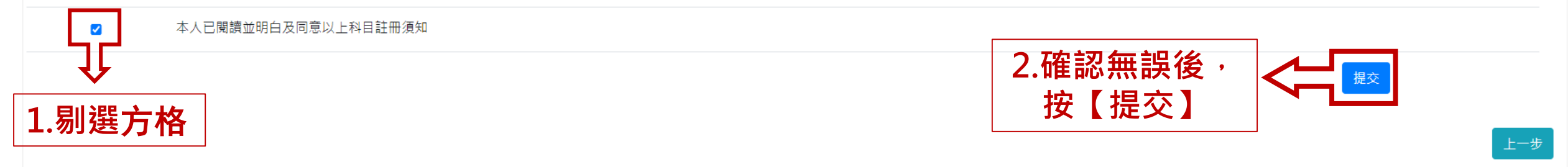

 $\blacktriangle$ 

 $\bullet$ 

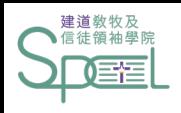

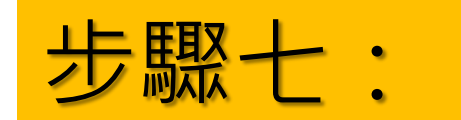

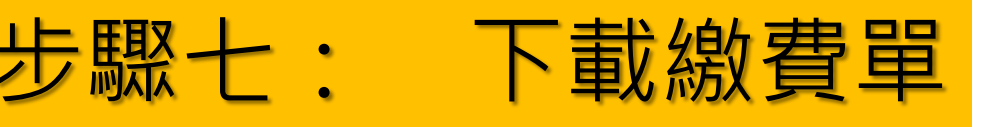

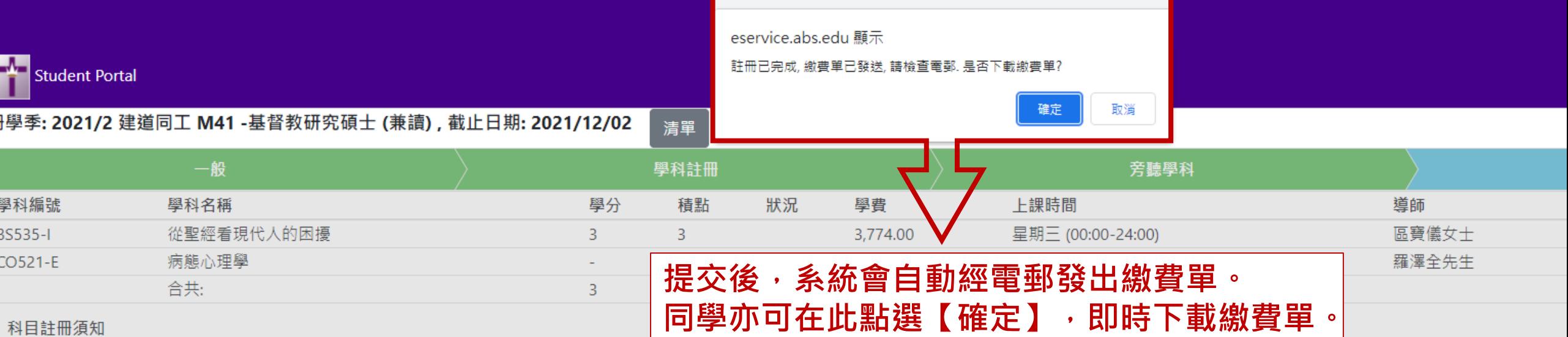

1. 所有學費須於每季開課\*前繳付。

2. 科目一經註冊及繳費,所報科目均不能修改,學費亦不能轉讓或退回。

3. 所有科目註冊必須於每季註冊期內辦理,註冊期後的「逾期註冊」將逐科收取行政費用。

4. 如同學開課\*後退選科目或將科目轉為旁聽, 已繳學費將不獲退回; 學院亦會向同學追回該科未繳之全部學費。

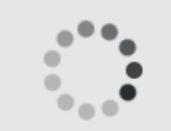

#### \*每季開課日期請參考學院院曆

本人已閱讀並明白及同意以上科目註冊須知 ø

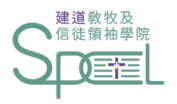

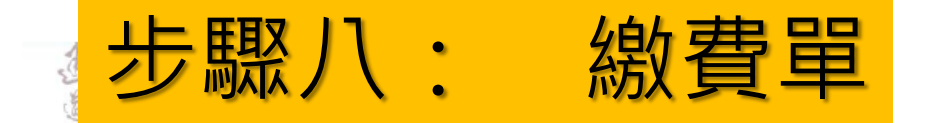

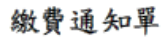

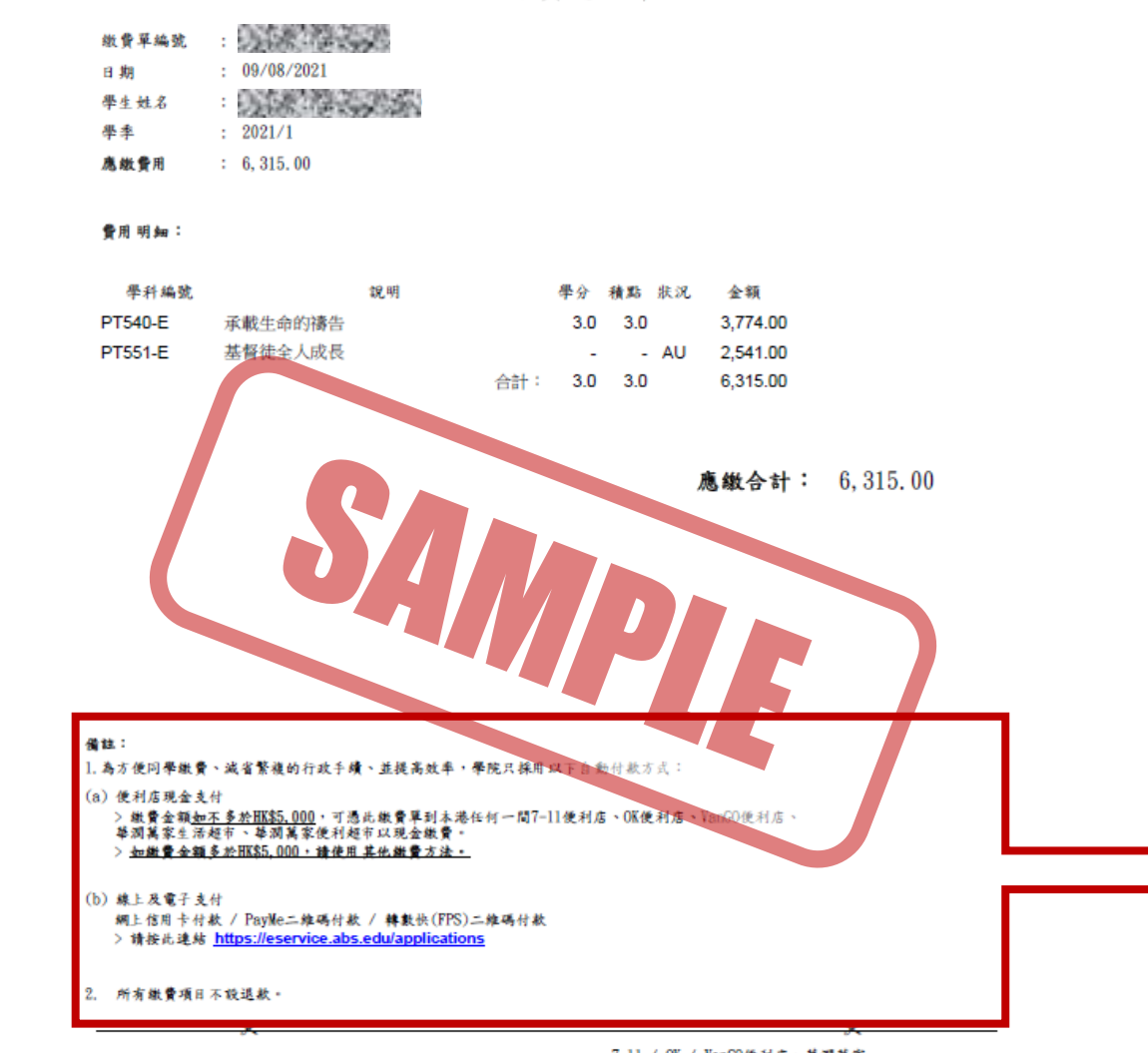

應付金額: 6, 315, 00 請立即付款,繳費後註冊方能作實。 7-11 / OK / VanGO便利店丶華潤萬家<br>生活超市丶華潤萬家便利超市:

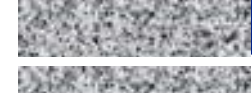

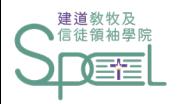

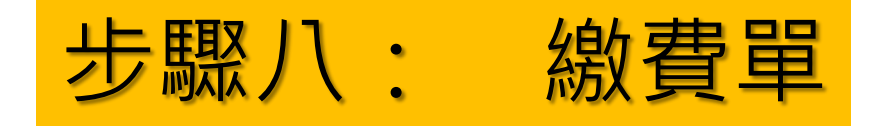

#### 備註:

1. 為方便同學繳費、減省繁複的行政手續、並提高效率,學院只採用以下自動付款方式:

#### (a) 便利店現金支付

> 繳費金額如不多於HK\$5,000,可憑此繳費單到本港任何一間7-11便利店、OK便利店、VanGO便利店、 華潤萬家生活超市、華潤萬家便利超市以現金繳費。

 $>$  如繳費金額多於 $H\!K$ \$5,000,請使用其他繳費方法。

(b) 線上及電子支付

網上信用卡付款 / PayMe二維碼付款 / 轉數快(FPS)二維碼付款

- > 請按此連結 https://eservice.abs.edu/applications
- 2. 所有繳費項目不設退款。

<span id="page-13-0"></span>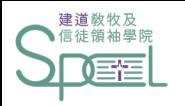

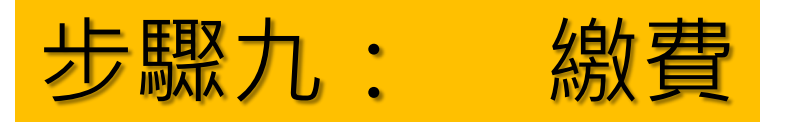

#### [請在此點選以下繳費方法,查閱相關指引:](#page-15-0)

1.現金繳費 - [便利店現金支付](#page-14-0)

2. 網上繳費 - [Visa/MasterCard/](#page-16-0)銀聯

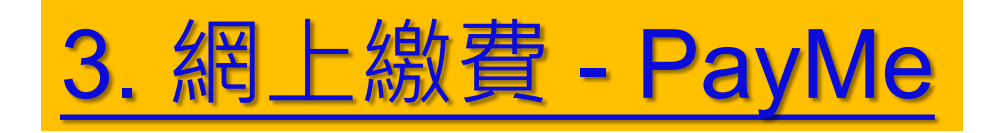

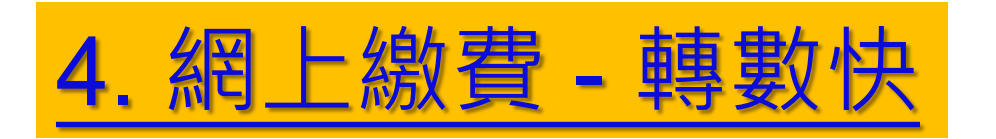

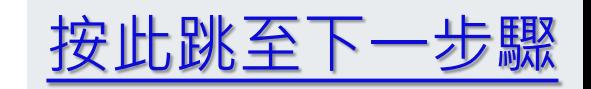

<span id="page-14-0"></span>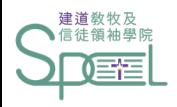

# 現金繳費 - 便利店現金支付

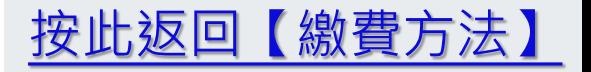

<span id="page-15-0"></span>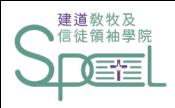

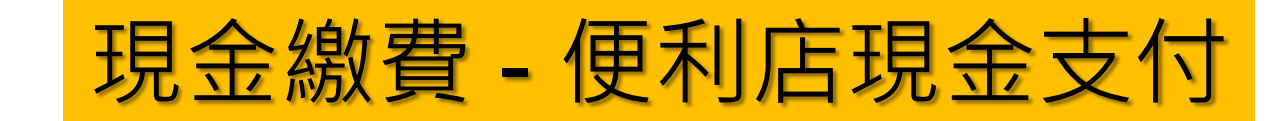

 $\sum_{i=1}^{n}$ 

 $\sum$ 

 $\sum_{i=1}^{n}$ 

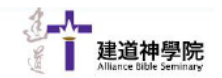

冬港港 仟 蘭 社 御2 號 慧 郭大 度1 棟<br>1/F., Rialto Building, No. 2 Landale Street, Wan Chai, Hong Kong.<br>Tel: (852)2735-1470; Fax: (852)2735-1476; Website: www.abs.edu

#### 繳費通知單

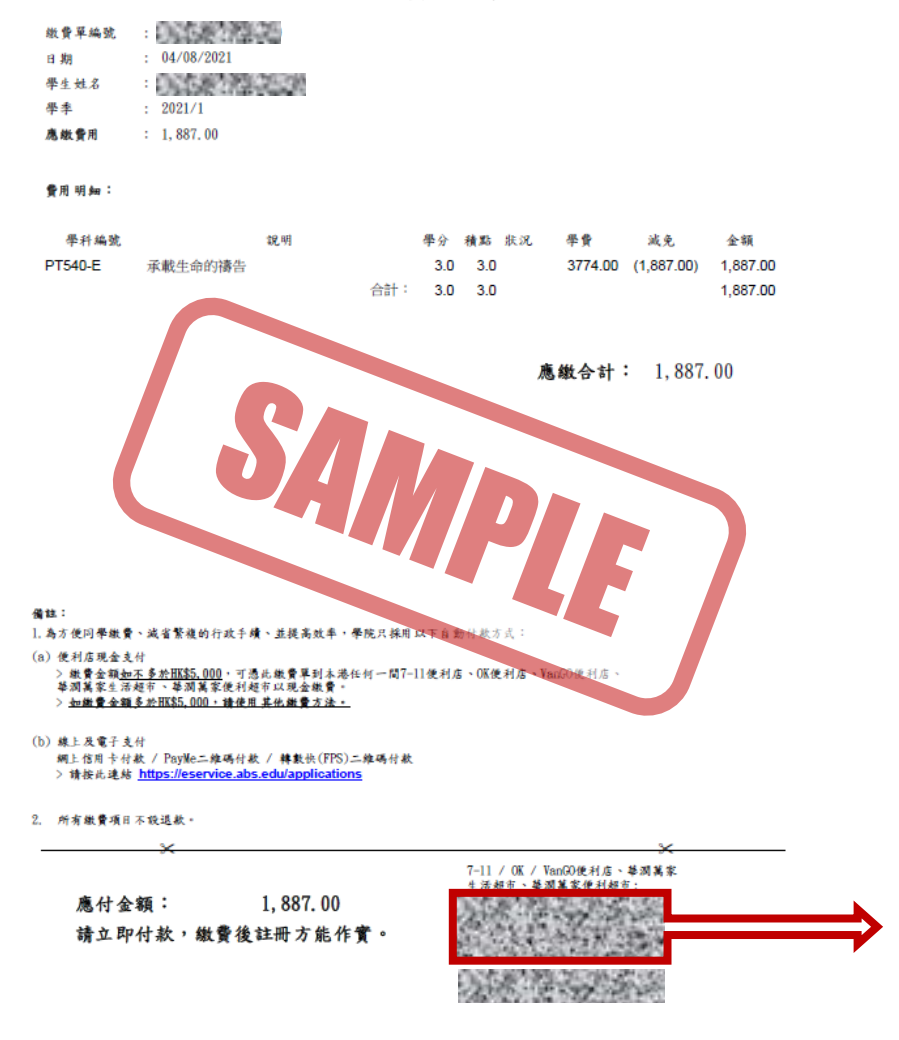

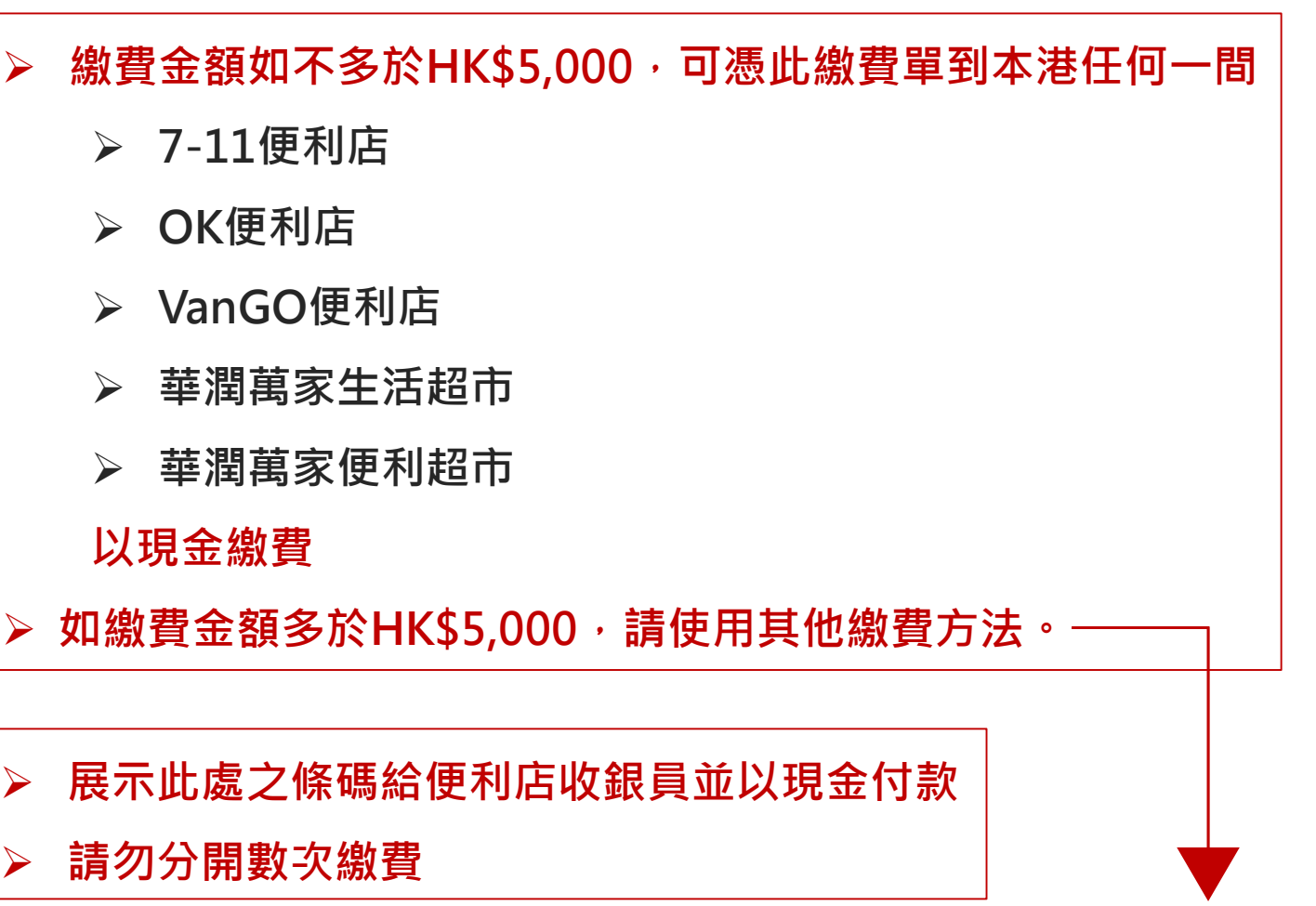

按此返回【繳費方法】

<span id="page-16-0"></span>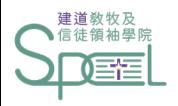

## 網上繳費 - Visa/MasterCard/銀聯

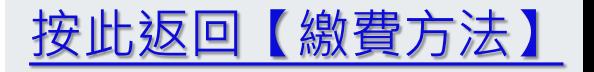

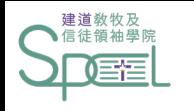

## 網上繳費 - Visa/MasterCard/銀聯(一)

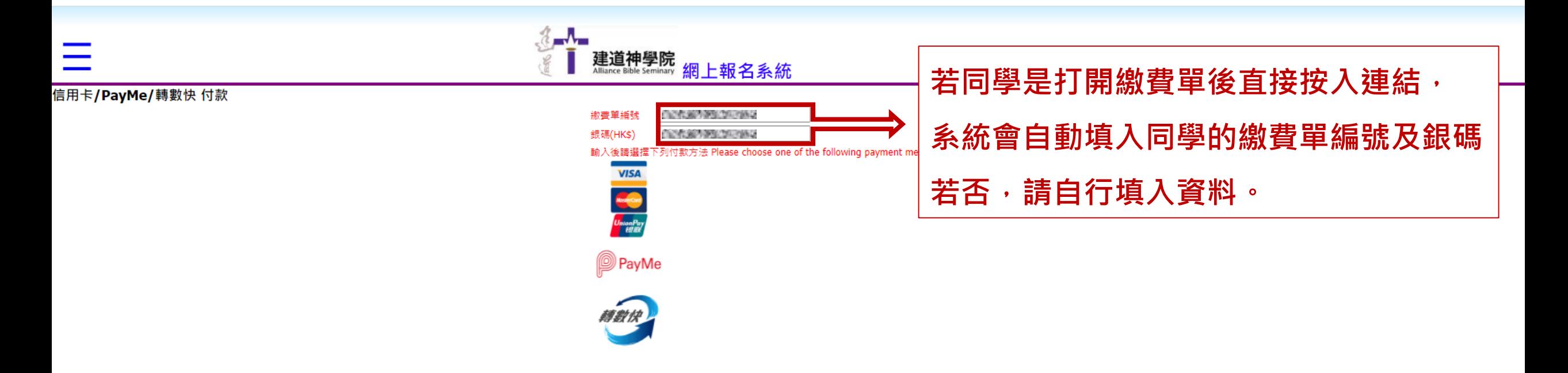

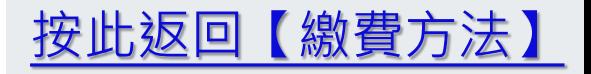

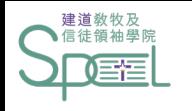

### 網上繳費 - Visa/MasterCard/銀聯(二)

 $\begin{array}{c} \begin{array}{c} \begin{array}{c} \begin{array}{c} \end{array} \\ \end{array} \end{array} \end{array}$ 

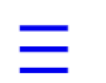

信用卡/PayMe/轉數快 付款

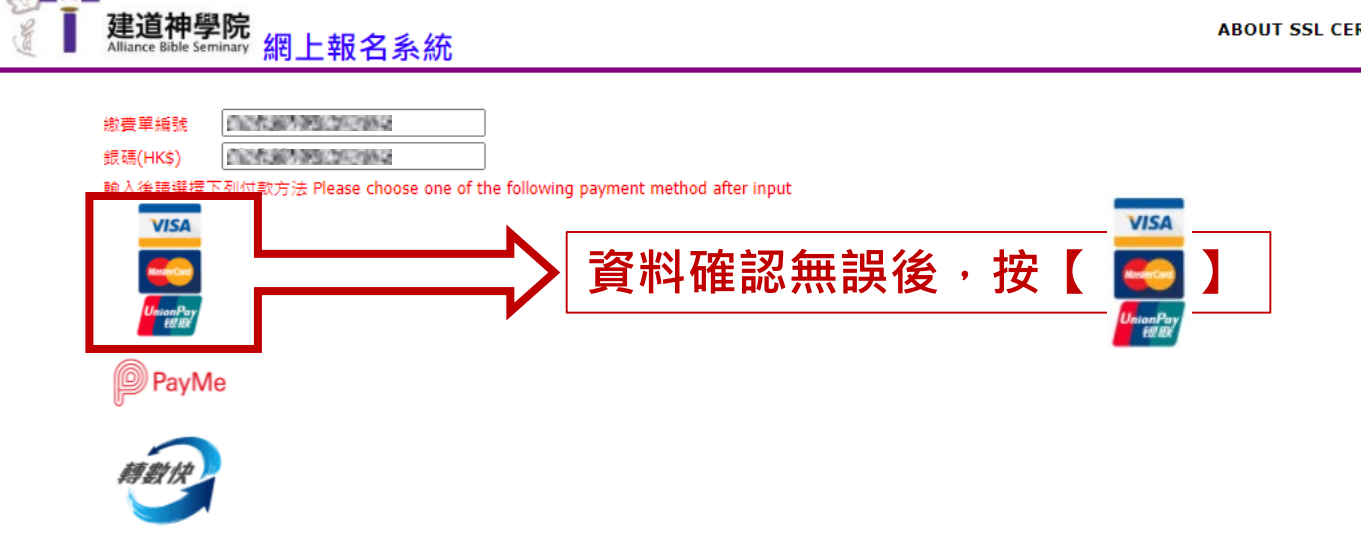

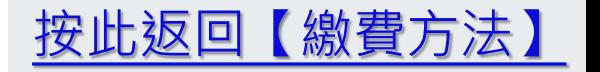

**ABOUT SSL CERTIFICATES** 

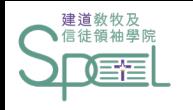

### 網上繳費 - Visa/MasterCard/銀聯(三)

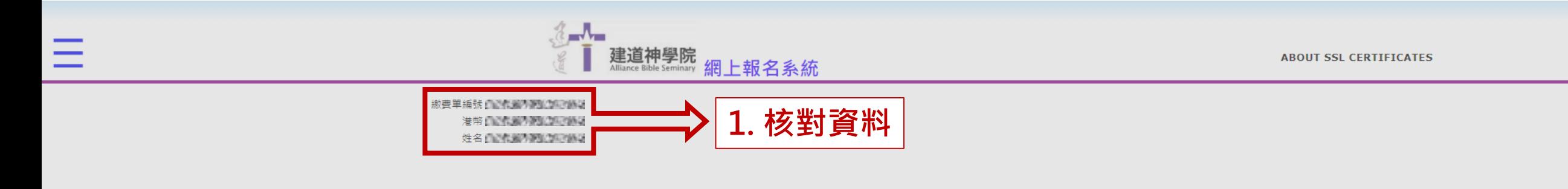

#### 注意事項 Important message:

- 1. 本人授權建道神學院在PayDollar支付系統由本人的信用卡戶口轉賬上述指定金額
- 2. 付款手續一經確認後,將無法退貨、退款或取消,除因本院取消是次課程/講座(如天兩關係等),所繳費用可獲退款安排外。
- 1. I hereby authorize Alliance Bible Seminary to execute online payment gateway operated by PayDollor to debit my credit card with the specified amount as shown.
- 2. When the transaction is confirmed, there is no exchange, refund nor cancellation. Despite of cancellation of course/event by Alliance Bible Seminary (i.e. weather factor), refund payment is accepted.

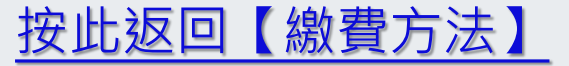

■→ 2. 按【確定】

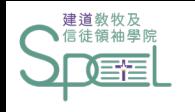

### 網上繳費 - Visa/MasterCard/銀聯(四)

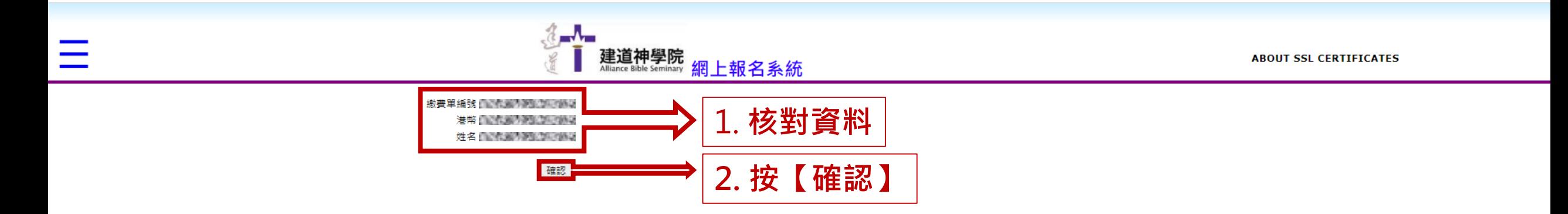

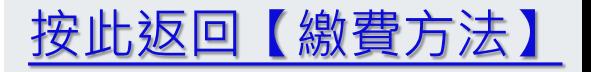

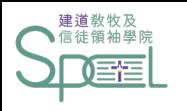

## <u>網上繳費 - Visa/MasterCard/銀聯(五)</u>

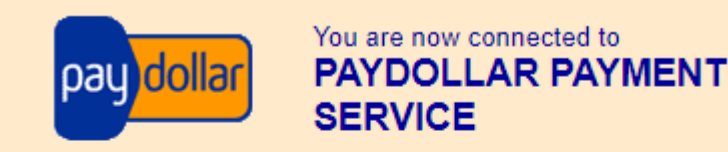

#### Secure Authenticated Merchant: А

You are now connected to a secure payment site operated by PayDollar.com. Your payment details will be securely transmitted to the Bank, Card and Payment Companies for transaction authorisation using up to 256-bit SSL encryption.

#### **Alliance Bible Seminary**

Select your payment method by clicking on the logo below:

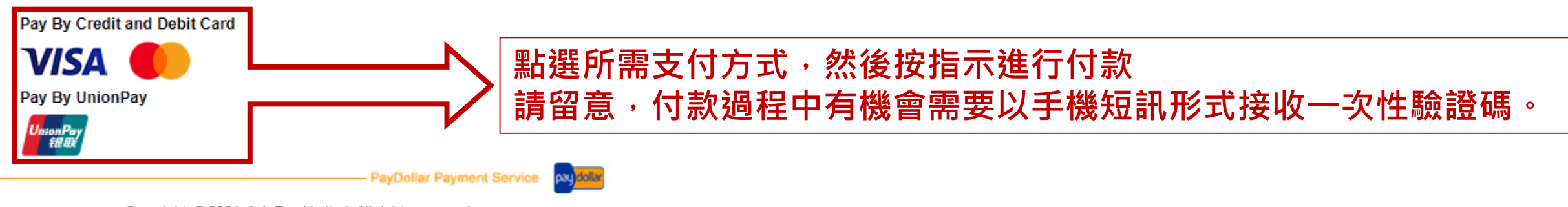

Copyright @ 2021 AsiaPay Limited. All rights reserved.

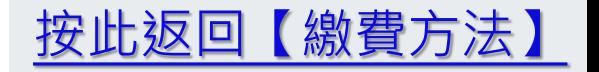

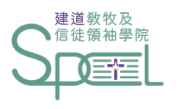

### 網上繳費 - Visa/MasterCard/銀聯(六)

#### 於PayDollar Payment Service成功付款後,會出現以下頁面, 同學請自行截圖或下載頁面作日後參考

#### **Transaction Result**

#### Your payment transaction is completed

**Merchant Name: Transaction Amount: Payment method: Card Number:** Expiry Date (mm/yyyy) : Name as shown on credit card: **Merchant Reference No.: Transaction IP Address: Payment Reference No.:** 

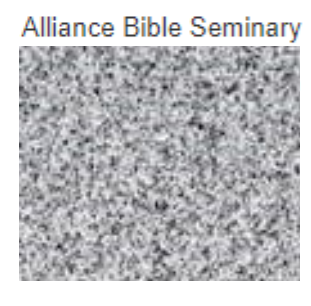

Note: Please contact your merchant "Alliance Bible Seminary " for any order and delivery queries.

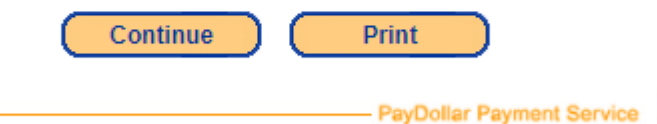

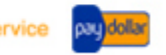

Copyright © 2021 AsiaPay Limited. All rights reserved.

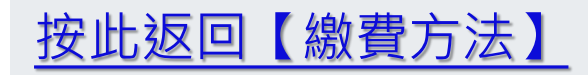

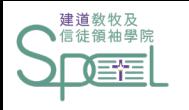

### 網上繳費 - Visa/MasterCard/銀聯(七)

#### 付款成功後,電腦頁面會顯示:

這次付款已成功完成. 謝謝! This operation is completed successfully. Thank you! [OK]

#### 付款失敗後,電腦頁面會顯示:

這次付款未能成功,請檢查信用卡資料再試,謝謝!

Regret that this operation is failed. You may check you card information is correct before your next try. Thank you!

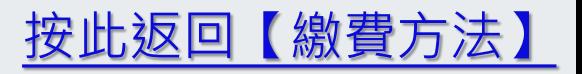

<span id="page-24-0"></span>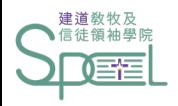

# 網上繳費 - PayMe

**請留意,如於使用PayMe上有任何問題, 請聯絡PayMe 客戶服務團隊**

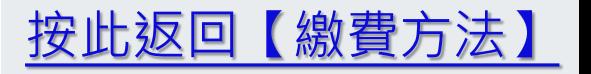

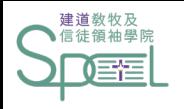

# 網上繳費 - PayMe(一)

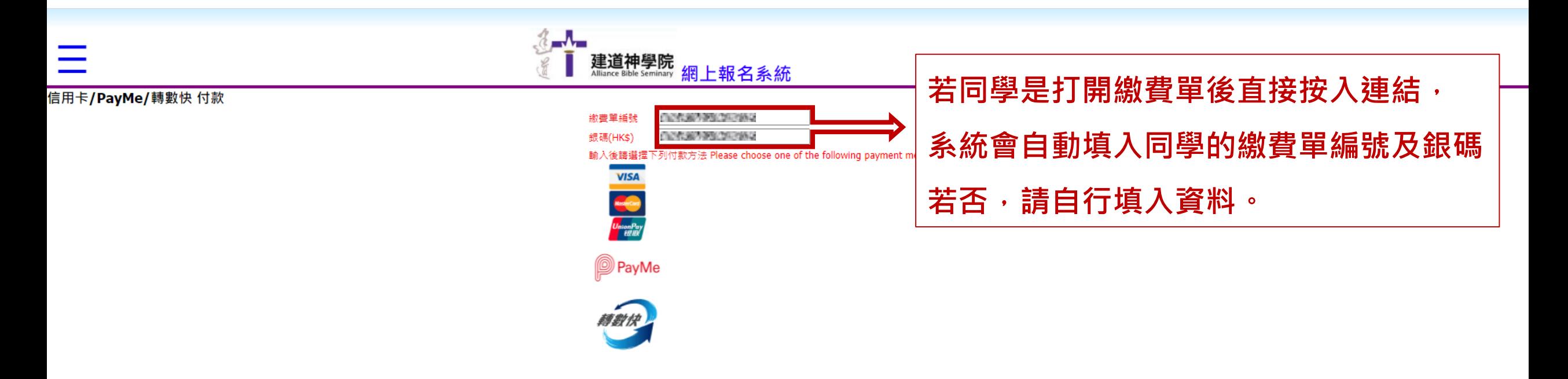

![](_page_25_Picture_3.jpeg)

![](_page_26_Picture_0.jpeg)

![](_page_26_Picture_1.jpeg)

 $\frac{1}{2}$ 

![](_page_26_Figure_2.jpeg)

信用卡/PayMe/轉數快 付款

![](_page_26_Figure_4.jpeg)

![](_page_26_Picture_5.jpeg)

**ABOUT SSL CERTIFICATES** 

![](_page_27_Picture_0.jpeg)

Ξ

## 網上繳費 - PayMe(三)

**ABOUT SSL CERTIFICATES** 

![](_page_27_Picture_2.jpeg)

![](_page_27_Picture_3.jpeg)

電腦請勿離開此頁面 PayMe **X** Hissc 繳費單編號 - 1999年 - 1999年 港幣自治市美力通过中国通道 姓名自管代谢为美国美国首都

 $\lambda$ 

■<br>建<mark>道神學院</mark><br><sup>細acc Buk semmay 網上報名系統</sup>

![](_page_27_Picture_5.jpeg)

1 Open the PayMe app. 骨 打開 PayMe 應用程式 2 Scan the PayCode to authorise payment. 掃描 PayCode 以授權付款

3 Complete payment in the app and wait for confirmation. 在 PayMe 完成交易後,請留在此頁面等待確認

![](_page_28_Picture_0.jpeg)

![](_page_29_Picture_0.jpeg)

![](_page_29_Picture_1.jpeg)

![](_page_29_Picture_2.jpeg)

![](_page_30_Picture_0.jpeg)

![](_page_30_Picture_1.jpeg)

#### 付款成功後,電腦頁面會顯示:

這次付款已成功完成, 謝謝! This operation is completed successfully. Thank you! [OK]

#### 付款失敗後,電腦頁面會顯示:

這次付款未能成功,請檢查信用卡資料再試,謝謝!

Regret that this operation is failed. You may check you card information is correct before your next try. Thank you!

![](_page_30_Picture_7.jpeg)

<span id="page-31-0"></span>![](_page_31_Picture_0.jpeg)

# 網上繳費 - 轉數快(FPS)

**請留意,如於使用轉數快上有任何問題, 請聯絡閣下使用之銀行客戶服務中心**

![](_page_31_Picture_3.jpeg)

![](_page_32_Picture_0.jpeg)

網上繳費 - 轉數快(一)

![](_page_32_Figure_2.jpeg)

![](_page_32_Picture_3.jpeg)

![](_page_33_Picture_0.jpeg)

![](_page_33_Picture_1.jpeg)

 $\frac{1}{2}$ 

![](_page_33_Picture_2.jpeg)

信用卡/PayMe/轉數快 付款

![](_page_33_Figure_4.jpeg)

![](_page_33_Picture_5.jpeg)

**ABOUT SSL CERTIFICATES** 

![](_page_34_Picture_0.jpeg)

網上繳費 - 轉數快(三)

2 Scan the PayCode to authorise payment.

掃描 PayCode 以授權付款

![](_page_34_Figure_2.jpeg)

![](_page_34_Picture_3.jpeg)

 $\begin{array}{c} \begin{array}{c} \begin{array}{c} \begin{array}{c} \end{array} \\ \end{array} \end{array} \end{array}$ 

![](_page_34_Picture_4.jpeg)

1 Open the Bank app. 打開銀行應用程式

Scan this PayCode with FPS 請用 "轉動快" 掃描此 PavCode

![](_page_34_Picture_7.jpeg)

**2. 選擇轉數快/轉帳功能 3. 掃描此QR Code 4. 在手機應用程式完成交易 5. 請留在此頁面等待確認**

**ABOUT SSL CERTIFICATES** 

付款成功後,

Please do not close this page before paym .<br>在交易完成前請不要關閉此頁面

![](_page_34_Picture_92.jpeg)

![](_page_34_Picture_11.jpeg)

![](_page_35_Picture_0.jpeg)

![](_page_35_Picture_1.jpeg)

#### 付款成功後,電腦頁面會顯示:

這次付款已成功完成, 謝謝! This operation is completed successfully. Thank you! [OK]

#### 付款失敗後,電腦頁面會顯示:

這次付款未能成功,請檢查信用卡資料再試,謝謝!

Regret that this operation is failed. You may check you card information is correct before your next try. Thank you!

![](_page_35_Picture_7.jpeg)

<span id="page-36-0"></span>![](_page_36_Picture_0.jpeg)

## 於註冊期中繳費後再註冊另外一科

 $\lambda$   $\lambda$ 各港灣仔蘭社街2號萬都大廈1樓<br>1/F., Rialto Building, No. 2 Landale Street, Wan Chai, Hong Kong. 建道神學院 Tel: (852)2735-1470; Fax: (852)2735-1476; Website: www.abs.edu

![](_page_36_Figure_3.jpeg)

**如同學於註冊一科後需要再註冊多一科, 註冊步驟請依照步驟四。**

**新的繳費單會同時顯示同學已註冊之科目及 新註冊的科目,金額上亦會自動扣減已繳的費用**

![](_page_37_Picture_0.jpeg)

# 更改或取消已選擇科目 只限註冊期內

![](_page_38_Picture_0.jpeg)

額外修讀科目(一)

額外修讀科目(二)

# 更改或取消已選擇科目(一)

![](_page_38_Picture_40.jpeg)

 $\overline{\mathbf{3}}$ 

 $\overline{3}$ 

 $\qquad \qquad \Box$ 

按此註冊

按此註冊

下一步

上一步

![](_page_39_Picture_0.jpeg)

# 更改或取消已選擇科目(二)

![](_page_39_Picture_17.jpeg)

![](_page_40_Picture_0.jpeg)

# 更改或取消已選擇科目(三)

![](_page_40_Picture_21.jpeg)

![](_page_41_Picture_0.jpeg)

## 更改或取消已選擇科目(四)

![](_page_41_Picture_20.jpeg)

**更改完成後**

**按【下一步】**

![](_page_42_Picture_0.jpeg)

## 更改或取消已選擇科目(五)

**Student Portal** 

А

#### 註冊學季: 2021/1 建道同工 D13b -基督教研究文憑先導課程 , 截止日期: 2021/08/30 清單

![](_page_42_Picture_38.jpeg)

![](_page_42_Picture_6.jpeg)

**如同學選擇旁聽某些學科,請剔選方格 如不需選擇旁聽科目,可直接按【下一步】**

**如有更改可自行剔選或取消剔選**

![](_page_43_Picture_0.jpeg)

## 更改或取消已選擇科目(六)

## 原本選擇的科目

![](_page_43_Picture_58.jpeg)

# 更改後的科目

![](_page_43_Picture_59.jpeg)

科目註冊須知

1. 所有學費須於每季開課\*前繳付。

2. 科目一經註冊及繳費,所報科目均不能修改,學費亦不能轉讓或退回

3. 所有科目註冊必須於每季註冊期內辦理,註冊期後的「逾期註冊」將逐科收取行政費用。

4. 如同學開課\*後退選科目或將科目轉為旁聽,已繳學費將不獲退回;學院亦會向同學追回該科未繳之全部學費。

\*每季開課日期請參考學院院曆

![](_page_43_Picture_12.jpeg)

**「AU」代表註冊該科為旁聽**

![](_page_44_Picture_0.jpeg)

![](_page_44_Picture_1.jpeg)

![](_page_44_Picture_3.jpeg)

![](_page_44_Figure_4.jpeg)

![](_page_45_Picture_0.jpeg)

![](_page_45_Picture_1.jpeg)

![](_page_45_Picture_12.jpeg)

©Copyright 2014-2021 Cephas Enginneering & Consulting Ltd.

![](_page_46_Picture_0.jpeg)

![](_page_46_Picture_1.jpeg)

![](_page_46_Picture_8.jpeg)

![](_page_47_Picture_0.jpeg)

![](_page_47_Picture_1.jpeg)